بسمه تعالی

## راهنمای امتحانات سامانهی سما الین مخصوص اساتید

اساتید محترم الزم است به منظور طراحی سواالت امتحانی مراحل زیر را طی نمایند.

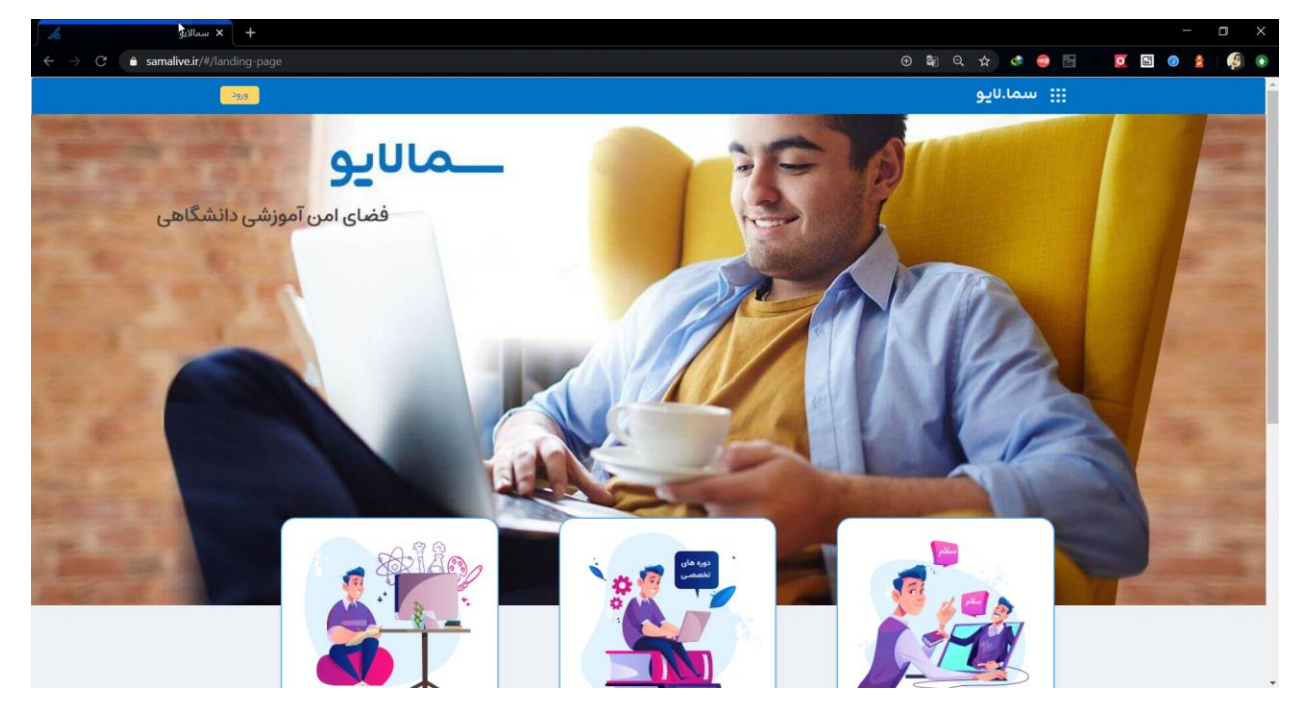

-1 آدرس ir.samalive را وارد کرده و وارد صفحهی سما الیو شوند .

-2 بر روی دکمهی ورود کلیک کرده و اطالعات مربوط به ورود که شامل نام کاربری و پسورد میباشد را در این قسمت وارد نموده و بر روی دکمهی ورود کلیک نمایید.

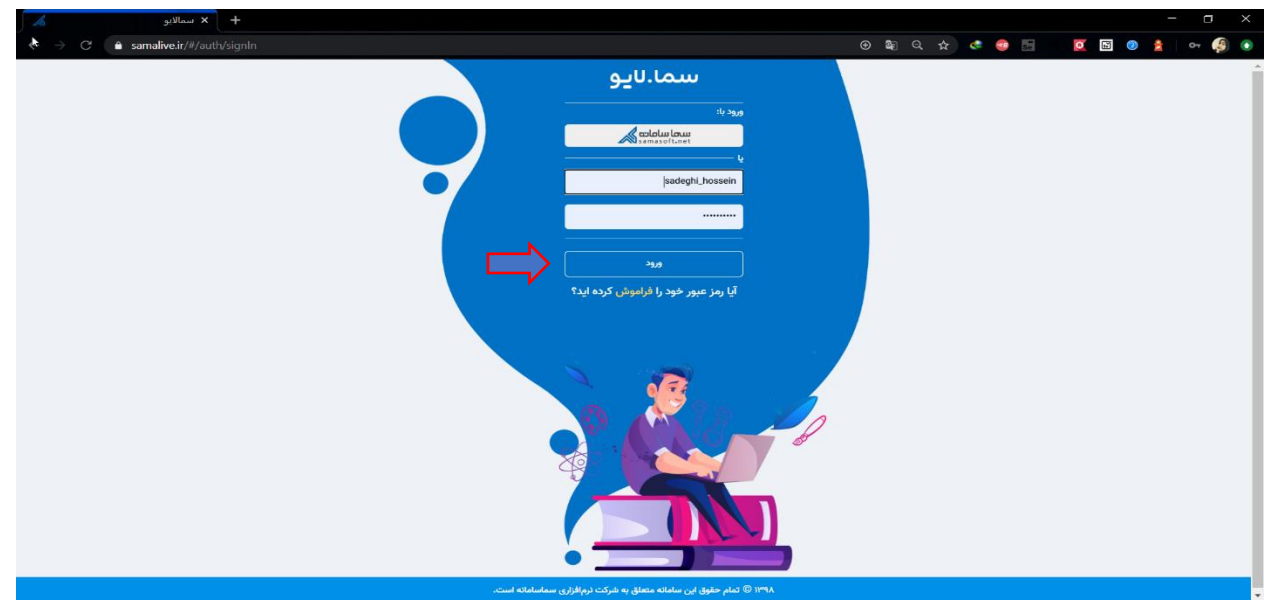

الزم به ذکر است که در صورتی که ورود با سما سامانه برای دانشگاه مربوطه فعال شده باشد، ورود با سما سامانه را انتخاب کرده و دانشگاه خود را انتخاب کرده و پس از انتخاب دکمهی ورود، به صفحهی دانشگاه هدایت میشوید تا اطالعات ورود خود شامل نام کاربری و رمز عبور را وارد کنید.

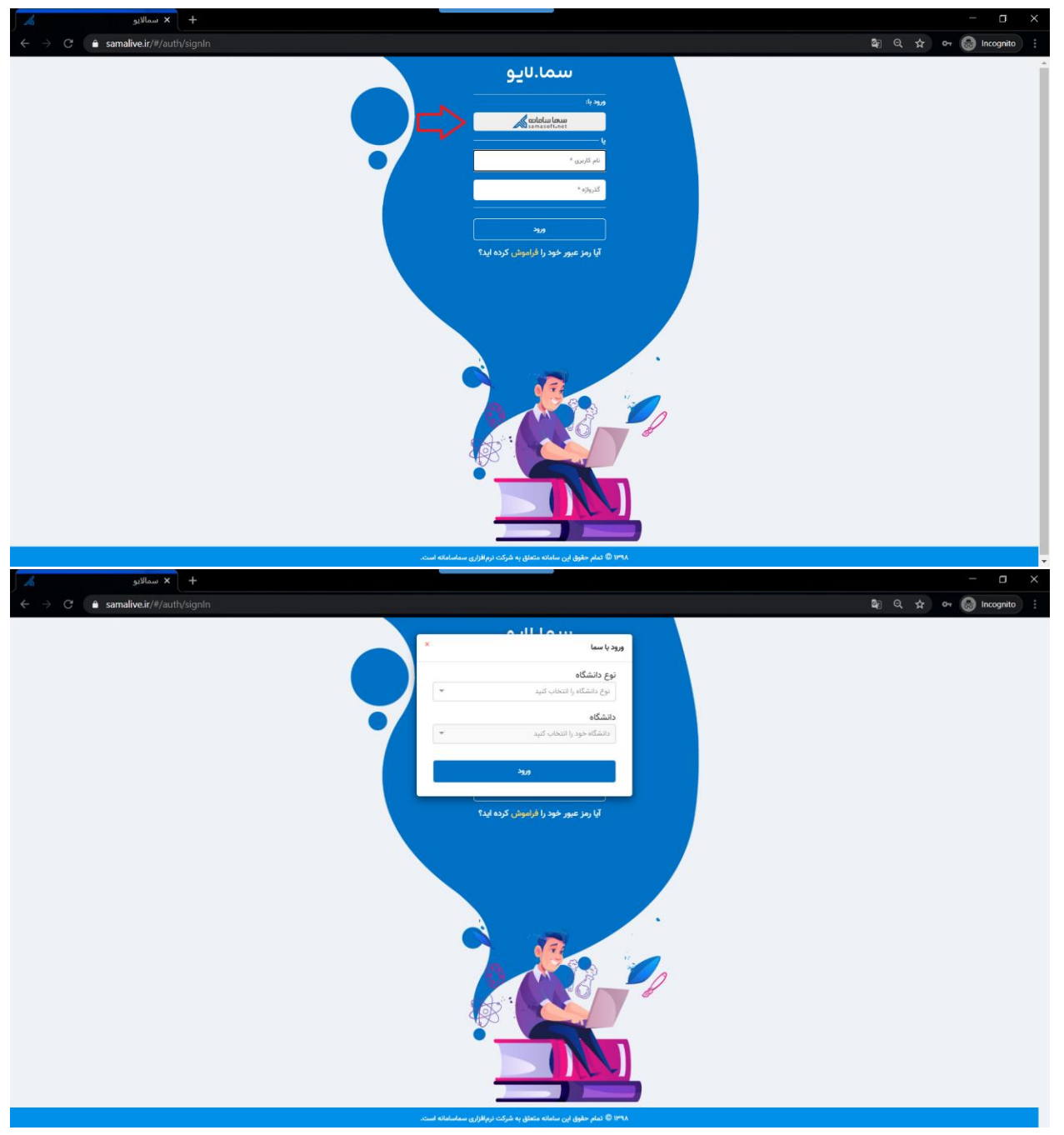

-3 به محض ورود به پنل کاربری، اساتید میتوانند کالسهای خود را در منوی سمت راست مشاهده کرده و با کلیک بر روی هر کالس، اطالعات و پستهای آن کالس را مشاهده نمایند.

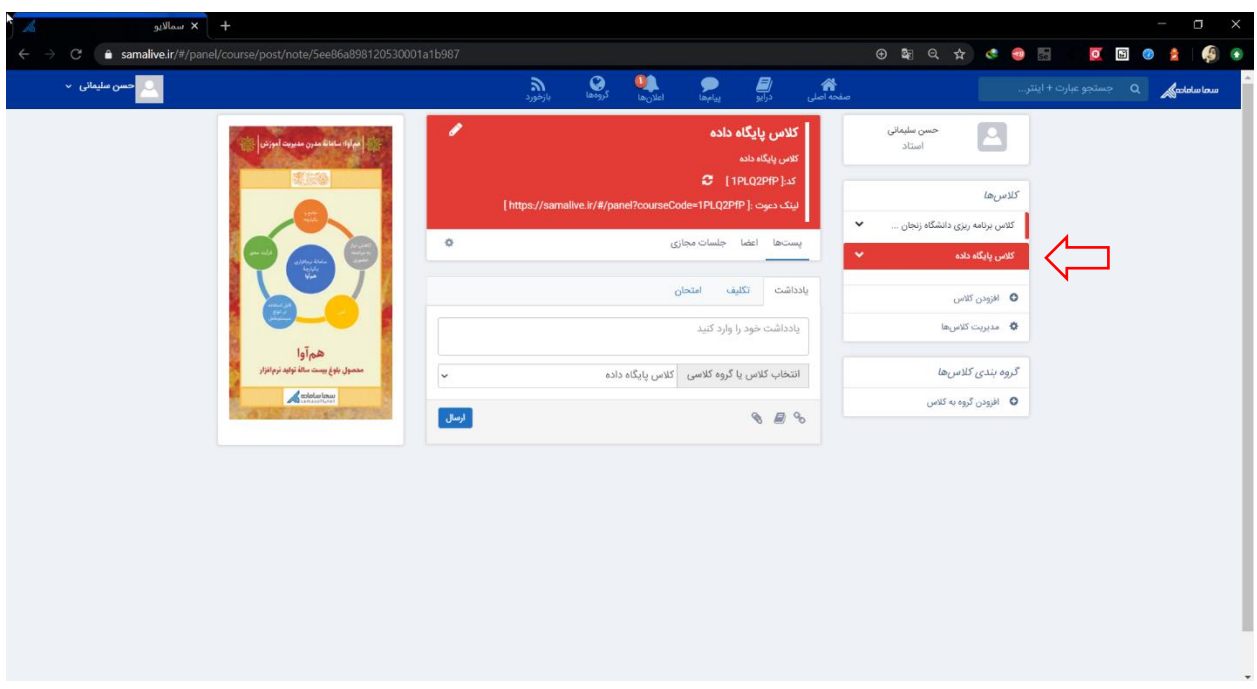

## -4 طراحی سواالت امتحان

 $\star$ C examplive.ir/#/panel/course/post/quiz/5ee86a898120530001a1b987/new  $Q_{\rm max}$  $\mathbf{R}$  $\bullet$   $\bullet$ 聋 کلاس پایگاه داده  $\sim$ .<br>الاس‰ .<br>کلاس برنامه ریزی دانشگاه زنجان ...  $\bullet$ .<br>يستاها اعضا جلسات مجازى  $\sum_{\text{data}}$ 0 افزودن كلاس بارگذاری از امتحانهای موجود  $\Phi$  مدیریت کلاسها .<br>-<br>ایجاد فرم امتحان گروه بندی کلاسها 0 - افزودن گروه به کلاس

به منظور طراحی امتحان، بر روی عنوان امتحان کلیک نمایید.

در راستای طراحی سواالت امتحان، استاد میتواند به دو روش عمل نماید:

1( بارگذاری از امتحانهای موجود: در این ویژگی این امکان برای استاد فراهم میشود تا از سواالتی که قبال برای امتحانات طراحی کرده است، استفاده نموده و یا ویرایش نماید. برای استفاده از این روش، بر روی بارگذاری

از امتحانهای موجود کلیک کرده و از لیست امتحانات ثبت شده در سیستم، یکی را انتخاب کرده و در صورت نیاز سوالات آن را ویرایش نماید.

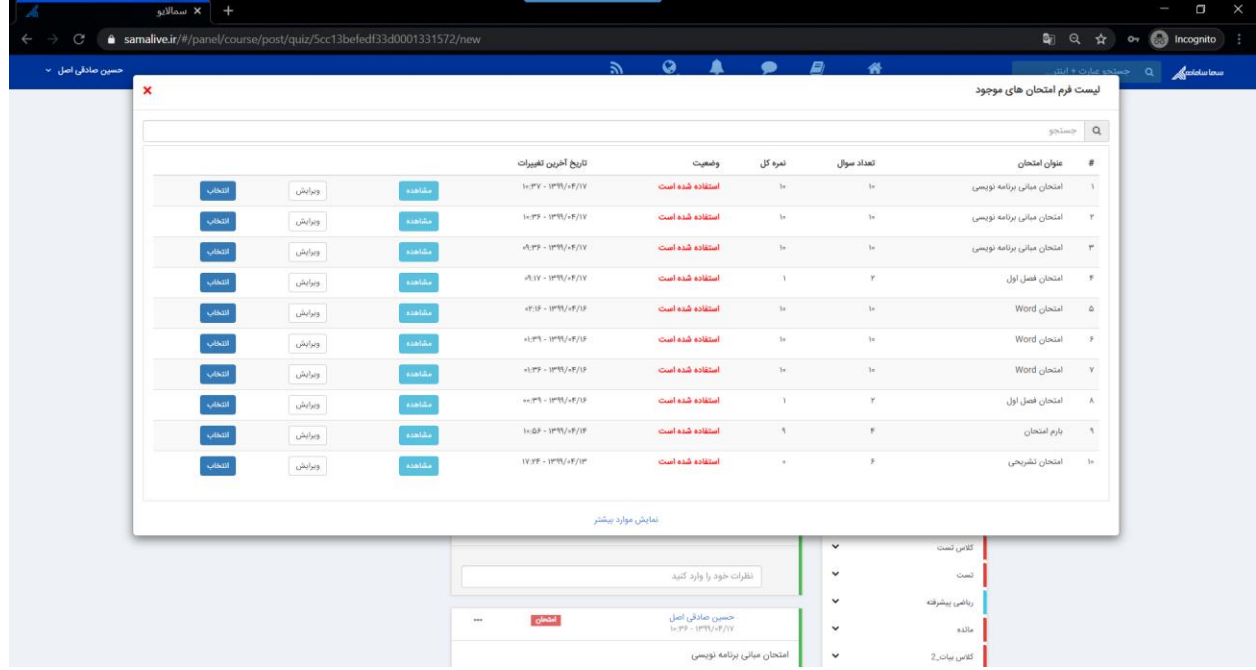

**نکته :1** سواالتی که توسط مدرس طراحی شده و هنوز استفاده نشده است، با عنوان استفاده نشده مشخص شده و از لیست قابل حذف میباشند.

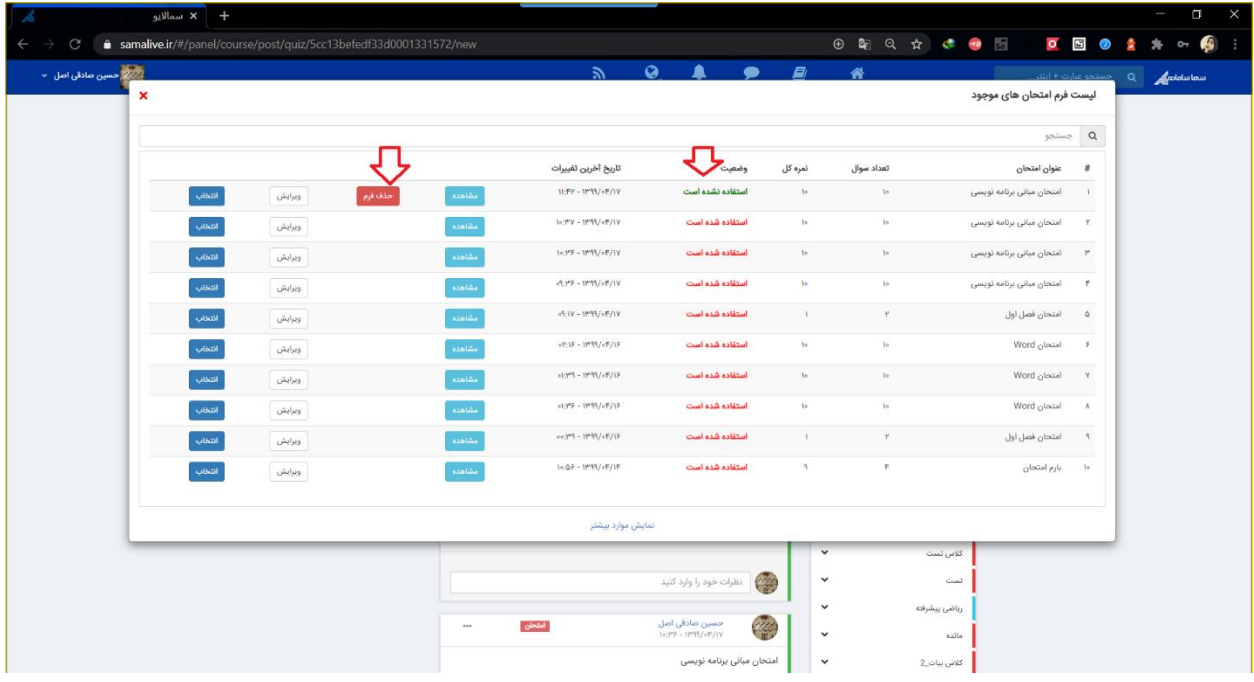

**نکته :2** فرم امتحانی طراحی شده توسط استاد که هنوز استفاده نشده است، امکان ویرایش داشته و میتوان محتوای آن را ویرایش نمود. در این راستا میتوان دکمهی ویرایش را انتخاب نموده و به صفحه ویرایش سوالات منتقل شد.

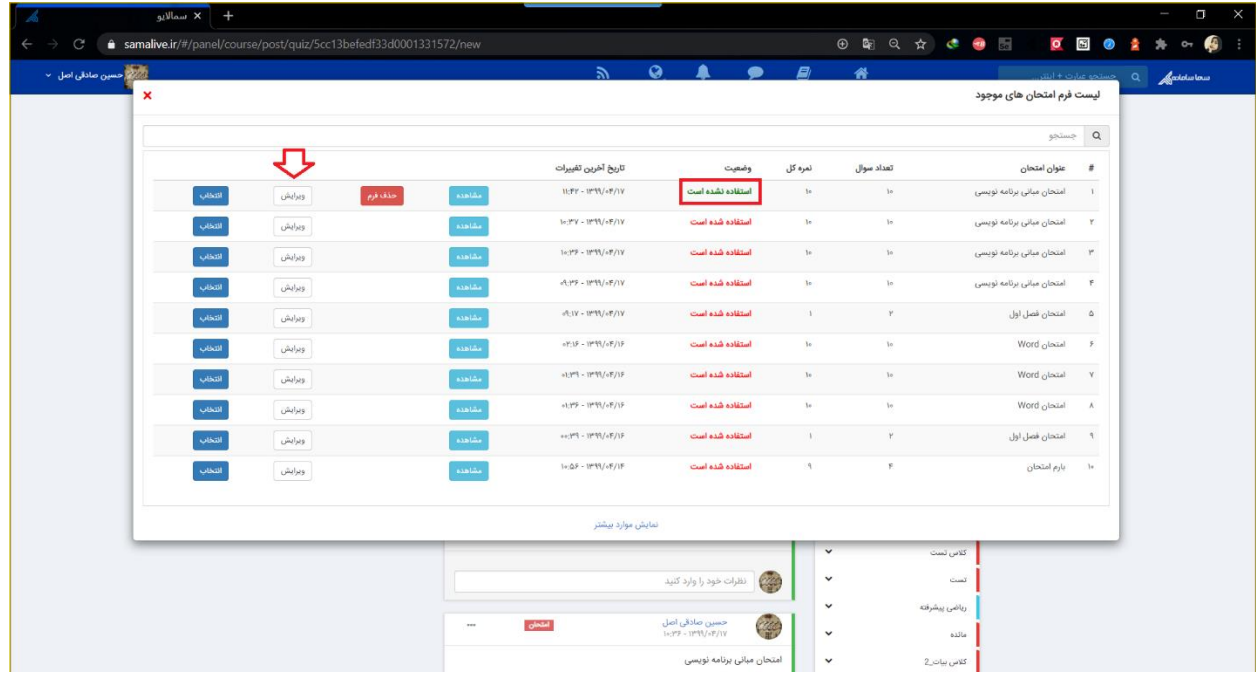

**نکته :3** فرم امتحانی طراحی شده توسط استاد که هنوز استفاده نشده است، امکان انتخاب داشته و استاد پس از انتخاب آن به صفحهای هدایت میشود که زمان امتحان را وارد نموده و میتواند پست امتحان را ارسال نماید.

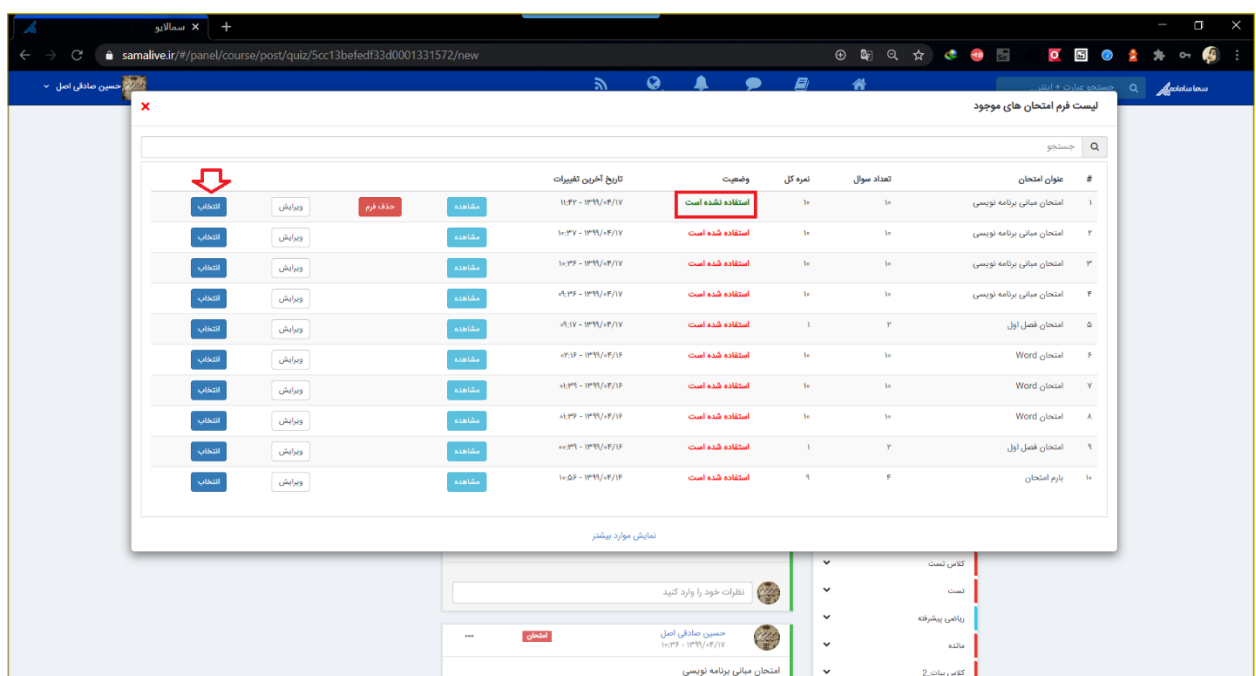

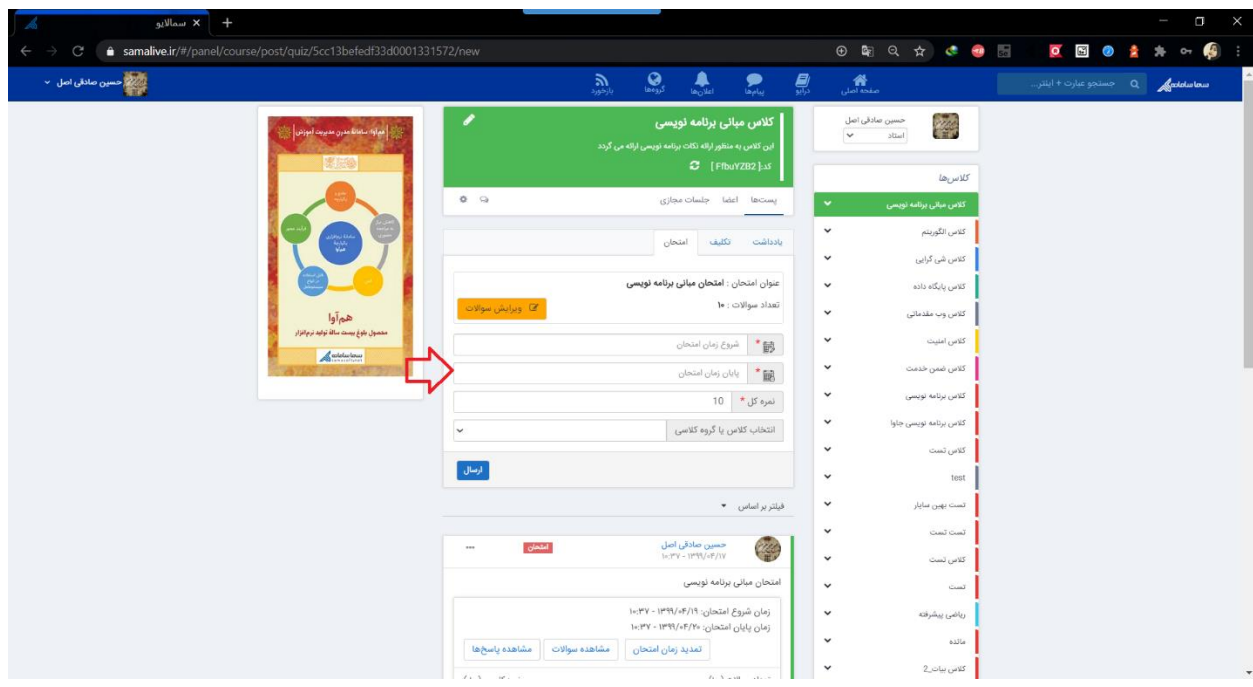

**نکته :4** در صورتی که فرم امتحانی طراحی شده استفاده شده باشد، با کلیک بر روی ویرایش فرم امتحانی، یک کپی از فرم ساخته شده و استاد قادر است در فرم امتحانی جدید ویرایشهای خود را اعمال نموده و امتحان خود را طراحی نماید.

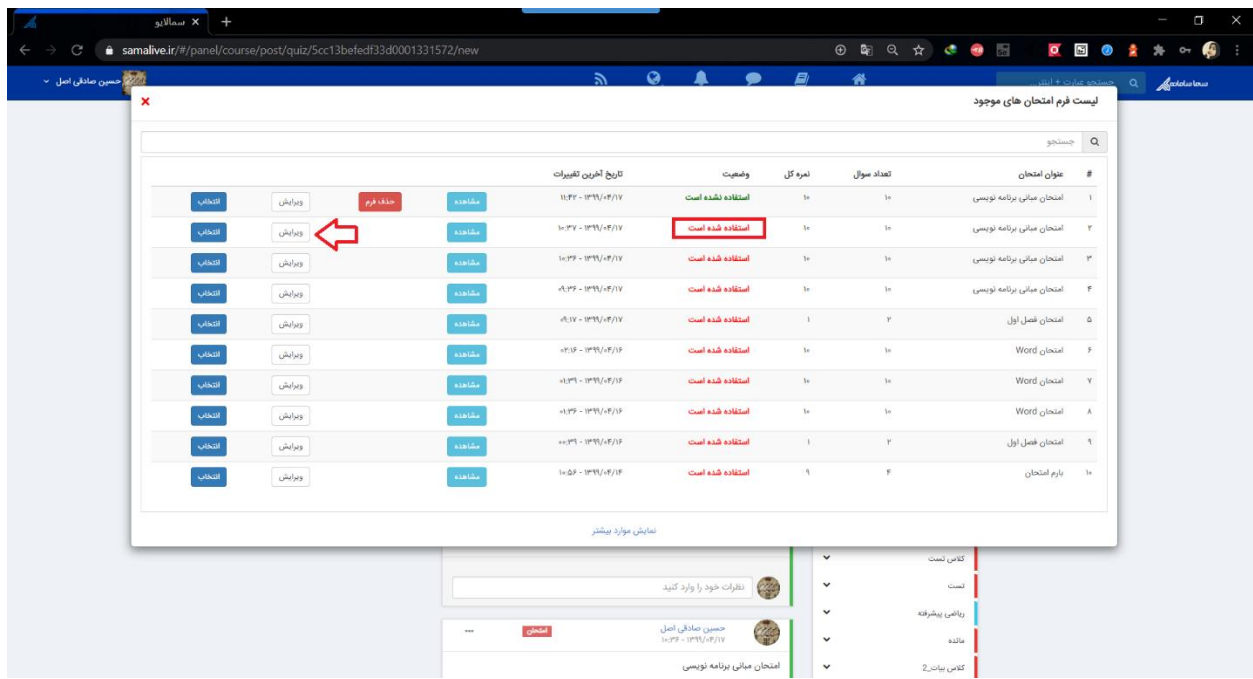

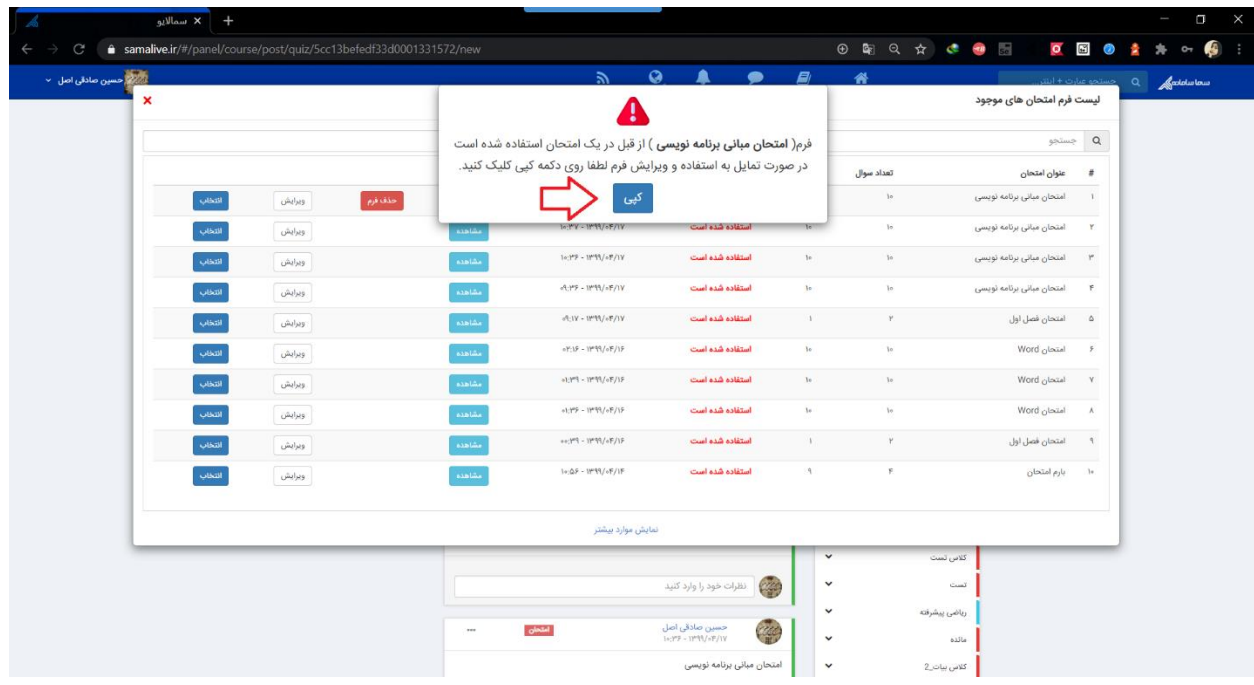

**نکته :5** در صورتی که فرم امتحانی طراحی شده استفاده شده باشد، با کلیک بر روی انتخاب فرم امتحانی، یک کپی از فرم ساخته شده و استاد قادر است فرم امتحانی جدید را پس از وارد نمودن زمان امتحان، داخل کالس ارسال نماید .

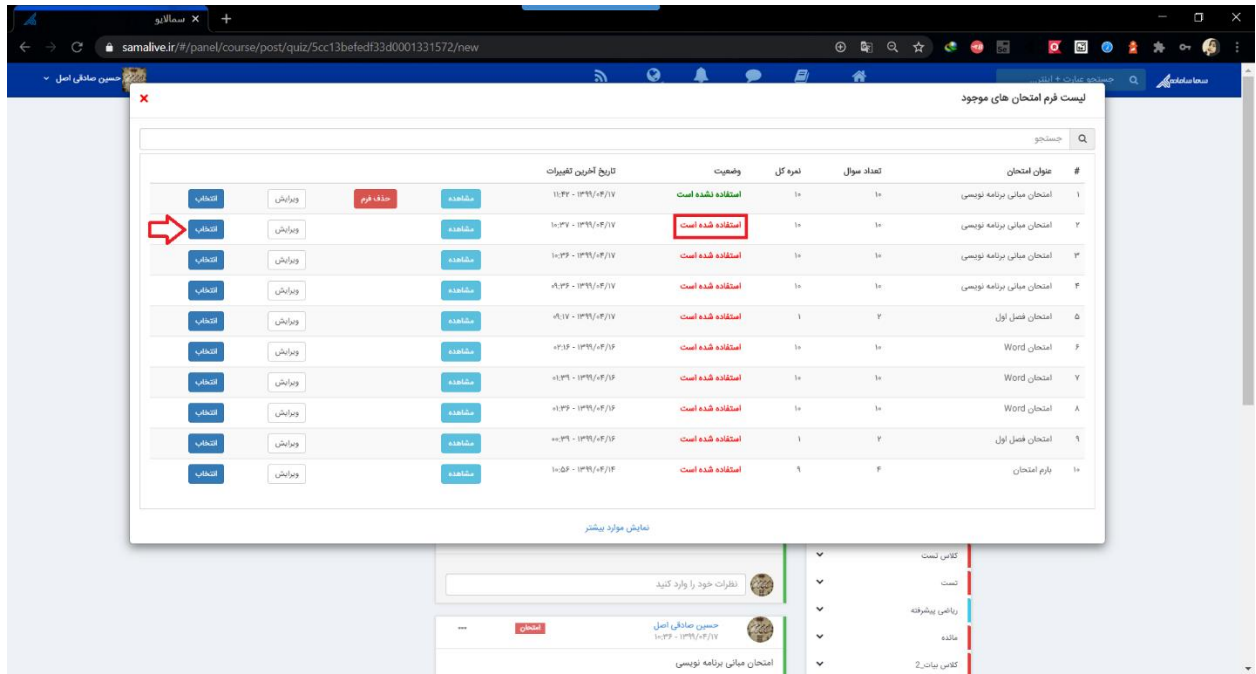

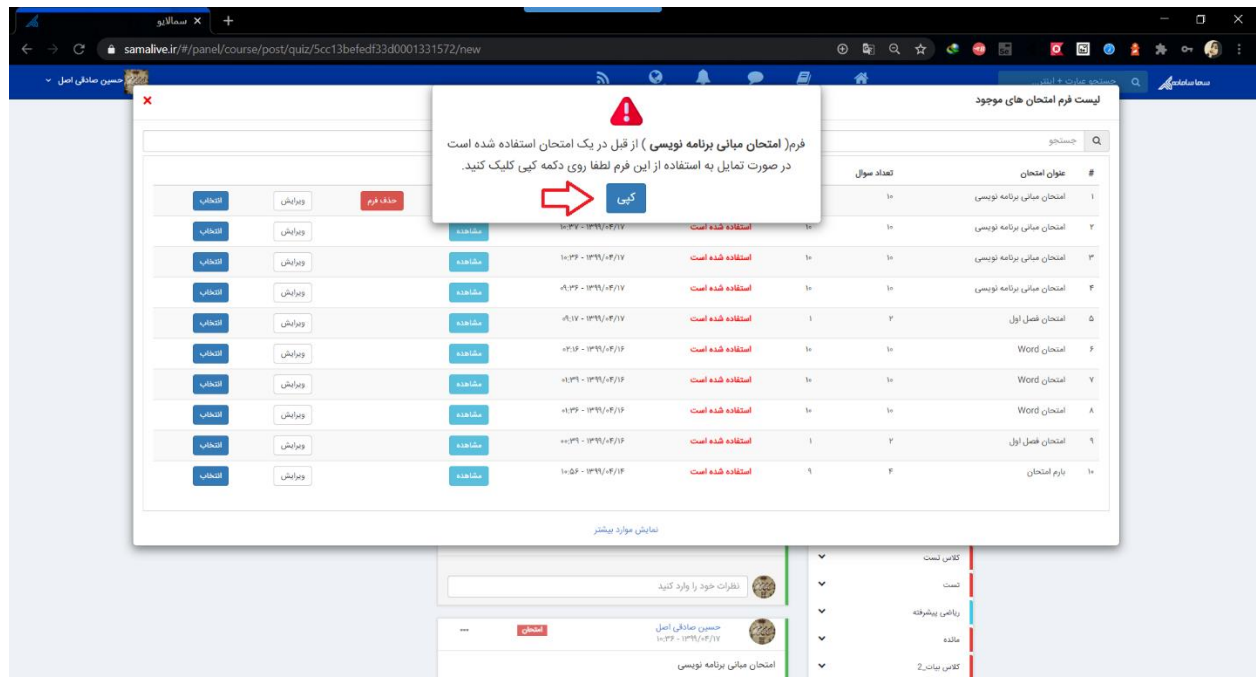

2( ایجاد فرم امتحان: به منظور طراحی فرم امتحانی جدید، بر روی ایجاد فرم امتحان کلیک کرده و به طراحی سوالات امتحانی پرداخته شود.

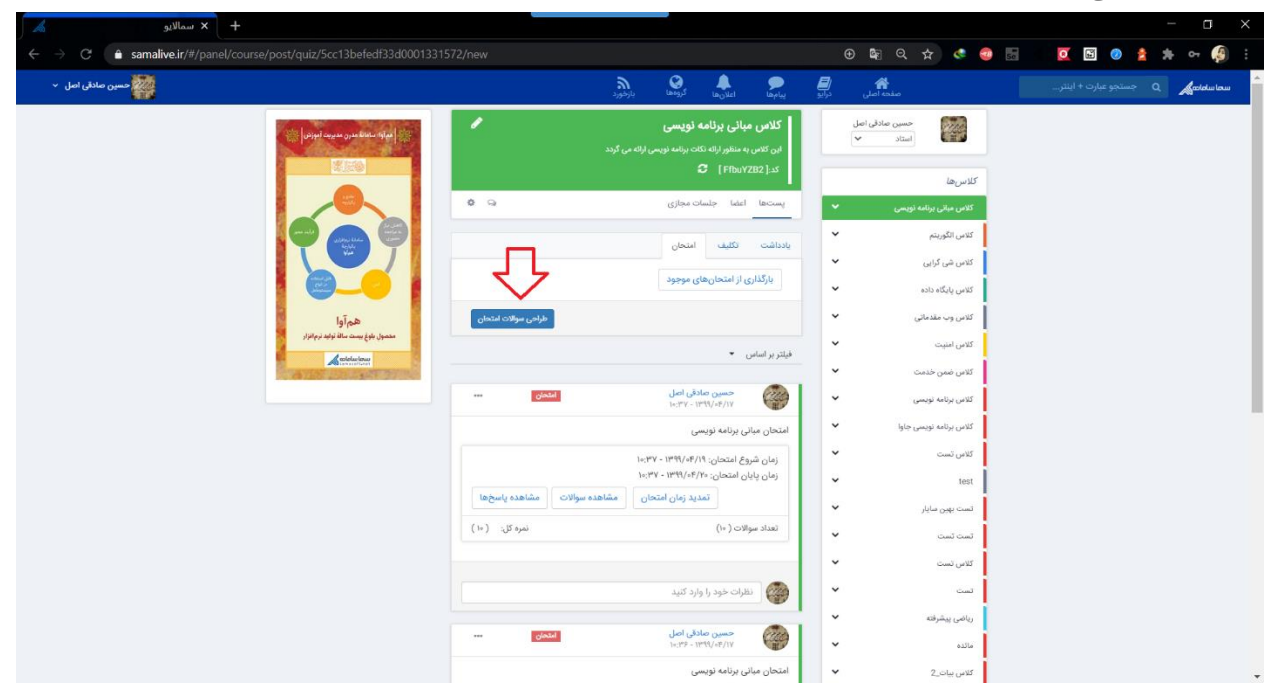

اساتید محترم قادرند از چهار نوع سوال مختلف به منظور طراحی سواالت امتحانی استفاده نمایند:

- سوال پاسخ کوتاه
- سوال پاسخ توضیحی
	- سوال چند انتخابی
		- سوال گزینه ای

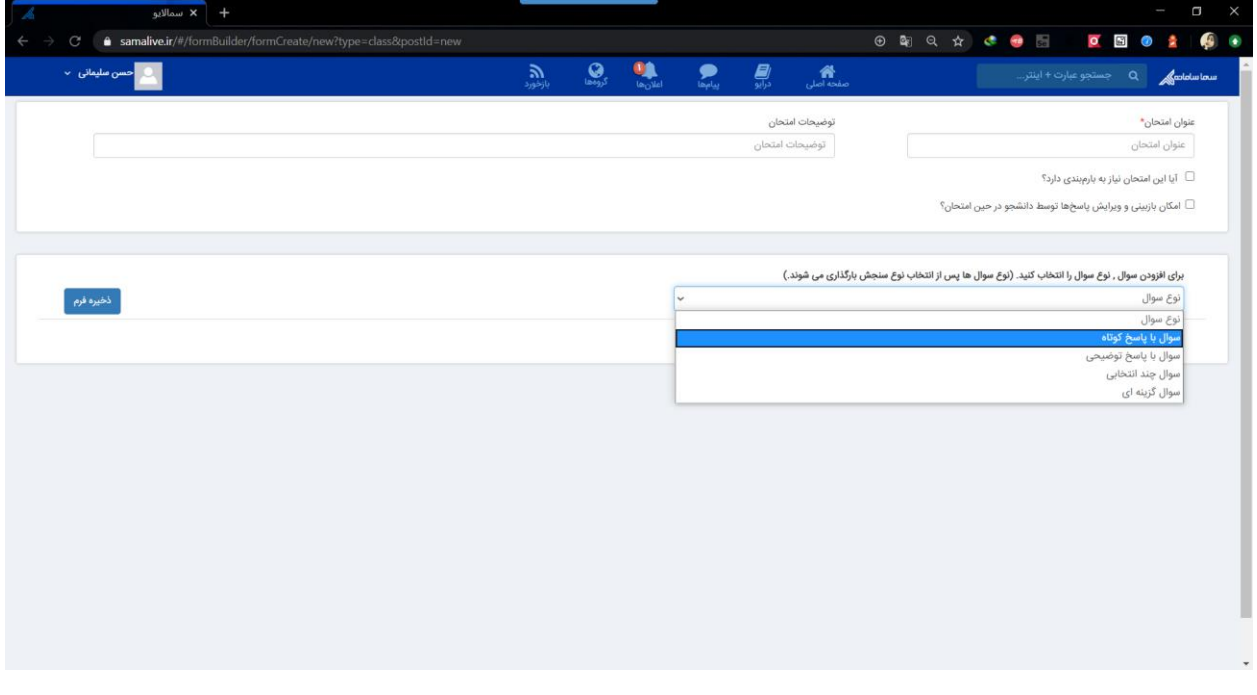

در صورت انتخاب هر نوع سوال، صفحهی مربوط به آن سوال نمایش داده شده و اساتید محترم قادرند عنوان سوال و یا گزینههای سوال (برای سوالات چند انتخابی و گزینهای) را وارد نموده و در صورت نیاز راهنما و یا نمونه جوابی را نیز در راستای کمک به دانشجویان، تنظیم نمایند.

\*در صورتی که کادر نوشتن عنوان سوال در مرورگر کروم فعال نشد ، از مرورگرهای دیگر مانند فایر فاکس یا اپرا استفاده کنید .

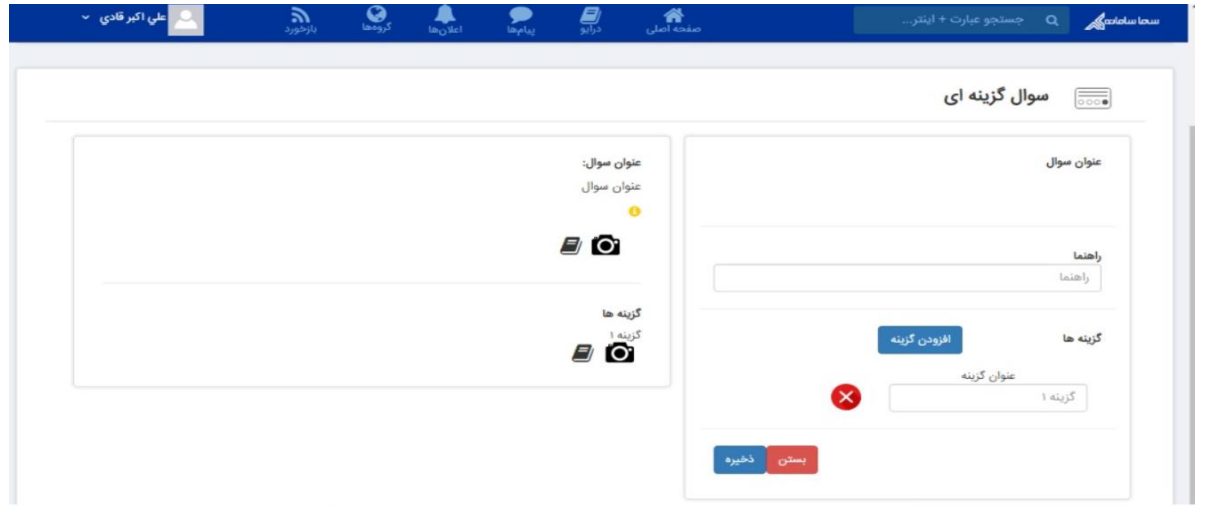

**نکته :6** اساتید همچنین قادرند در صورت نیاز از تصویر در عنوان سوال و یا گزینههای سوال استفاده نمایند. این تصاویر با کلیک بر روی تصویر دوربین که در سمت چپ صفحه طراحی سوال مربوطه وجود دارد، انتخاب میشود.

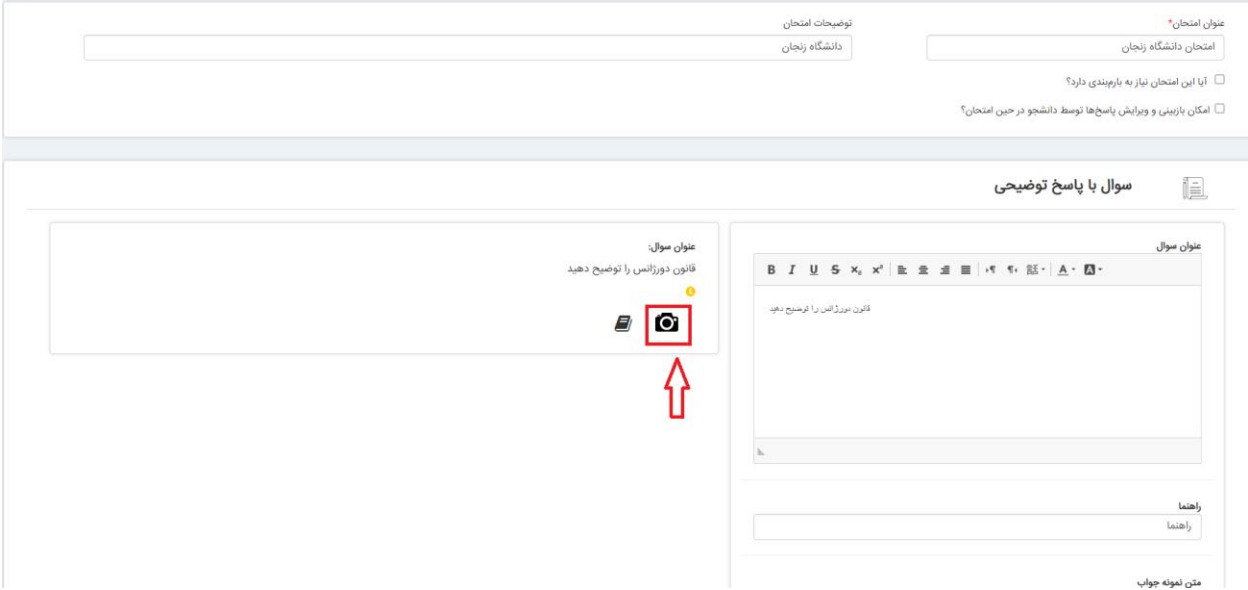

**نکته :7** استاد میتواند برای هر امتحان بارم بندی سواالت را نیز انجام داده و در نهایت بارم کل امتحان را مشخص نماید. در این راستا استاد مربوطه در ابتدا میبایست تیک مربوط به بارم بندی را که در کادر باالی صفحه قرار دارد انتخاب کرده و در کادر نمره، نمرهی مربوط به هر سوال را وارد نماید.

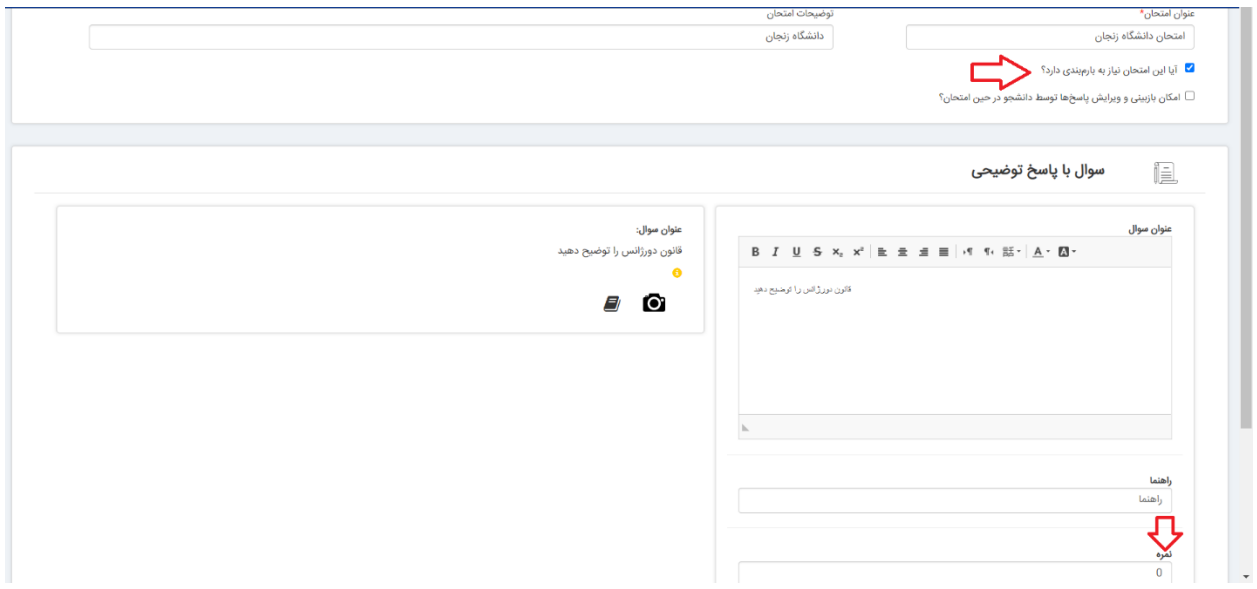

**نکته :8** در سواالت چند انتخابی و گزینهای نیز عالوه بر وارد نمودن عنوان سوال و گزینهها، میتوان برای هر گزینه نیز نمره در نظر گرفت و راهنما و عکسهای مورد نیاز را برای هر سوال وارد نمود.

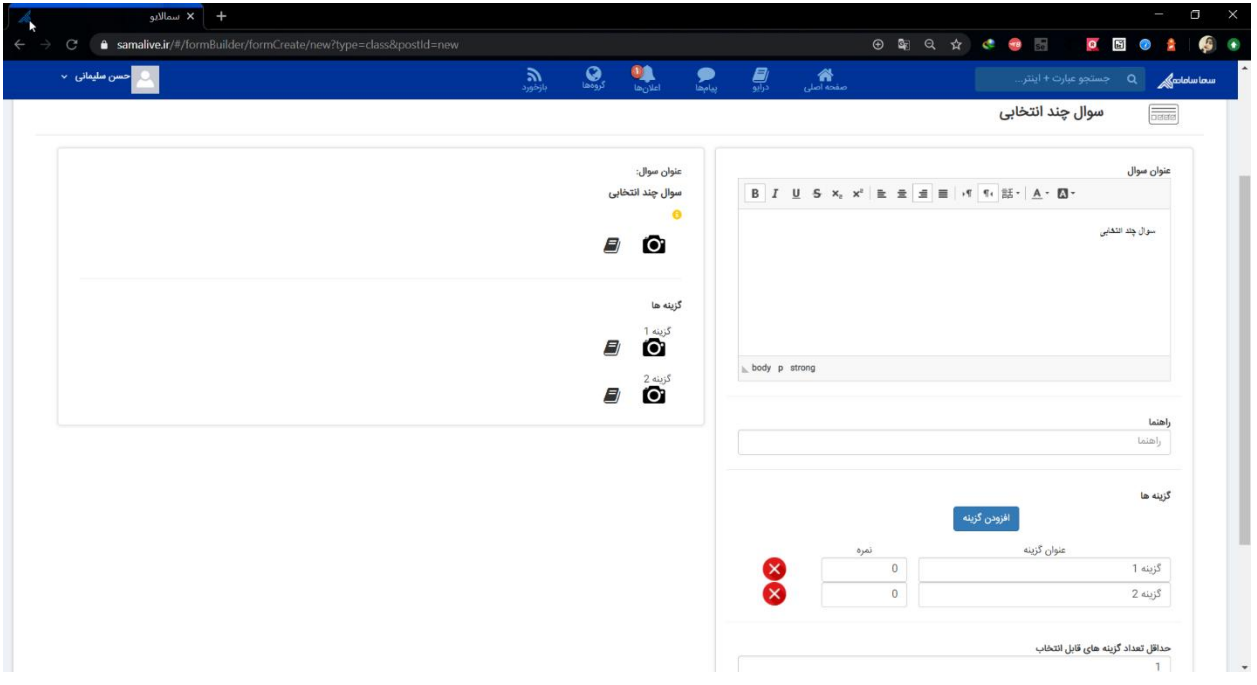

**نکته :9** در سواالت گزینهای، گزینهای که دارای بیشترین بارم باشد به عنوان گزینهی صحیح در نظر گرفته شده و پس از پاسخگویی امتحان توسط دانشجو، تصحیح اتوماتیک صورت گرفته و بارم سوال در صورت انتخاب گزینهی صحیح به دانشجو اختصاص داده میشود.

**نکته :10** در سواالت چند انتخابی، گزینههایی که دارای بیشترین بارم میباشند به عنوان گزینههای صحیح در نظر گرفته شده و پس از پاسخگویی امتحان توسط دانشجو، تحصیح اتوماتیک صورت گرفته و بارم سوال در صورت انتخاب گزینههای صحیح به دانشجو اختصاص داده میشود.

**نکته:11** اساتید می توانند نحوهی نمایش سواالت انگلیسی را نیز تعیین نمایند.

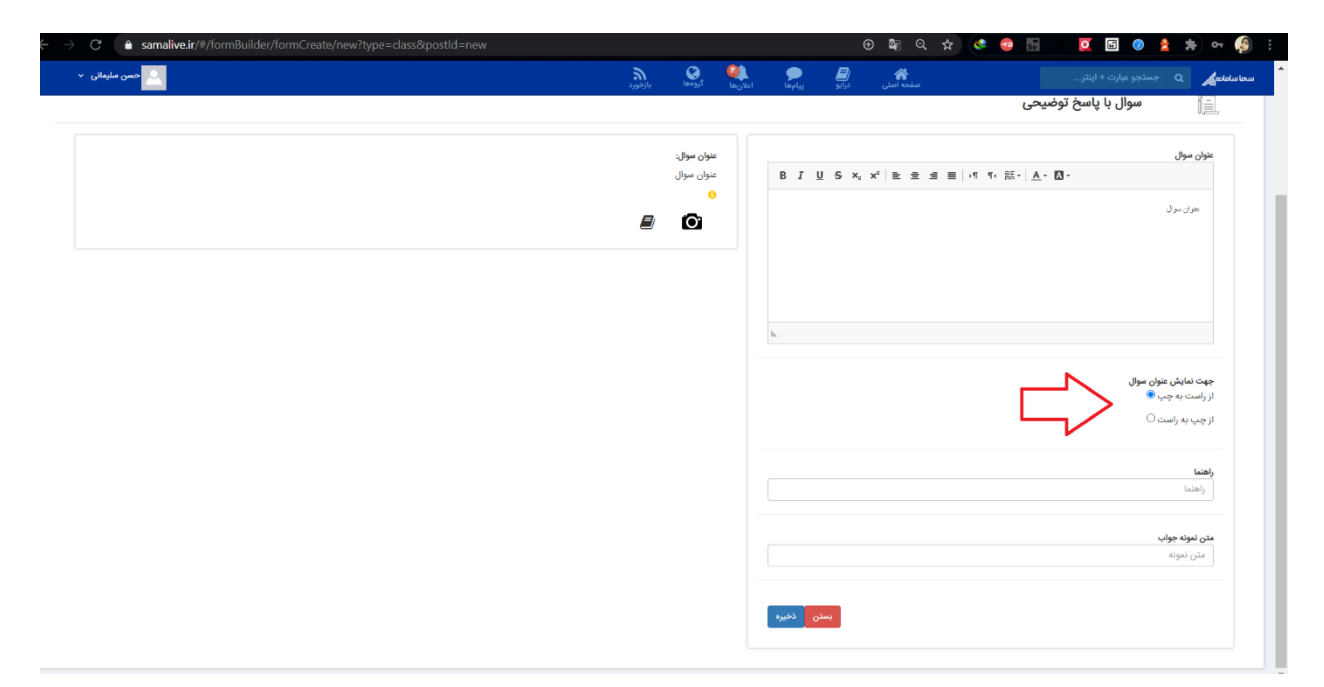

**نکته :12** سواالت طراحی شده، به صورت یک به یک به دانشجویان نشان داده شده و ترتیب نمایش این سواالت به صورت تصادفی میباشد.

**نکته :13** گزینههای طراحی شده برای سواالت گزینهای و چند انتخابی به صورت تصادفی برای دانشجویان نمایش داده میشود.

**نکته :14** زمان باقیمانده امتحان به صورت شمارش معکوس به دانشجو نشان داده شده و در صورتی که این زمان به اتمام رسد، فرم امتحان به صورت خودکار بسته شده و پاسخهای دانشجو ذخیره شده و دانشجو قادر به ادامه امتحان نخواهد بود.

**نکته:15** امکان تمدید زمان امتحان قبل از اتمام زمان امتحان وجود داشته و به دنبال آن پیغامی مبنی بر تمدید زمان امتحان توسط استاد به دانشجویان نشان داده شده و زمان باقیمانده امتحان تمدید میشود.

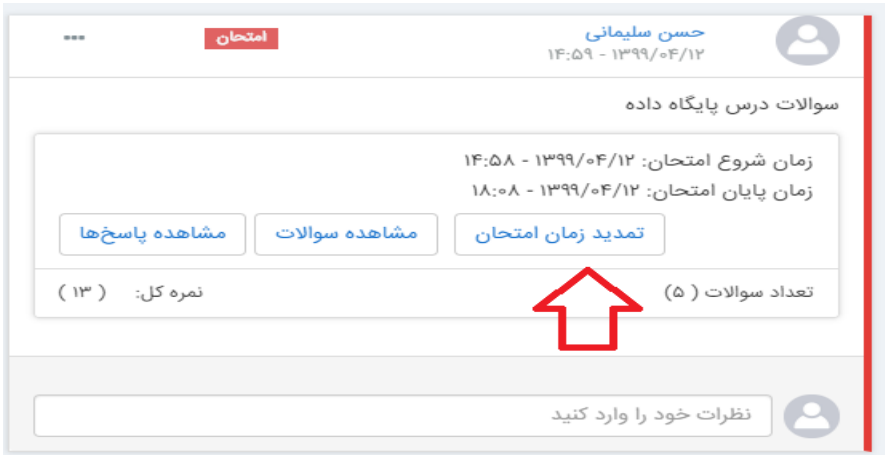

<mark>نکته ۱۶:</mark> امکان مشاهده سوالات طراحی شده توسط استاد وجود دارد.

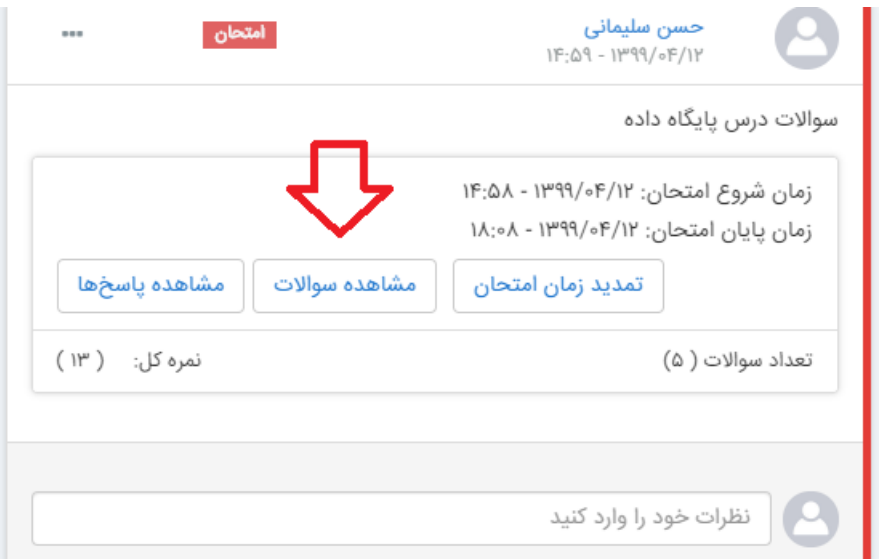

**ن کته :17** امکان بارگزاری فایل در هنگام ارسال پاسخ از جانب دانشجو وجود داشته و دانشجویان میتوانند در صورت نیاز پاسخ سواالت محاسباتی و ... را به صورت تصویر و یا فایل در پاسخ سوال پیوست نمایند.

**نکته :18** در صورتی که "امکان بازبینی و ویرایش پاسخها توسط دانشجو در حین امتحان" که در کادرباالی صفحه قابل مشاهده است توسط استاد انتخاب شود، این امکان را برای دانشجویان فراهم میکند تا مجددا به سواالت پاسخ داده شده بازگشته و در صورت نیاز بازبینی نمایند. در صورت عدم انتخاب این گزینه توسط استاد، این ویژگی برای دانشجویان غیر فعال شده و دانشجویان تنها قادرند یک بار سوال را مشاهده کرده و پاسخ دهند. در صورت ثبت پاسخ و رفتن به سوال بعد، دیگر قابلیت بازگشت به سوال پاسخ داده شده وجود نخواهد داشت.

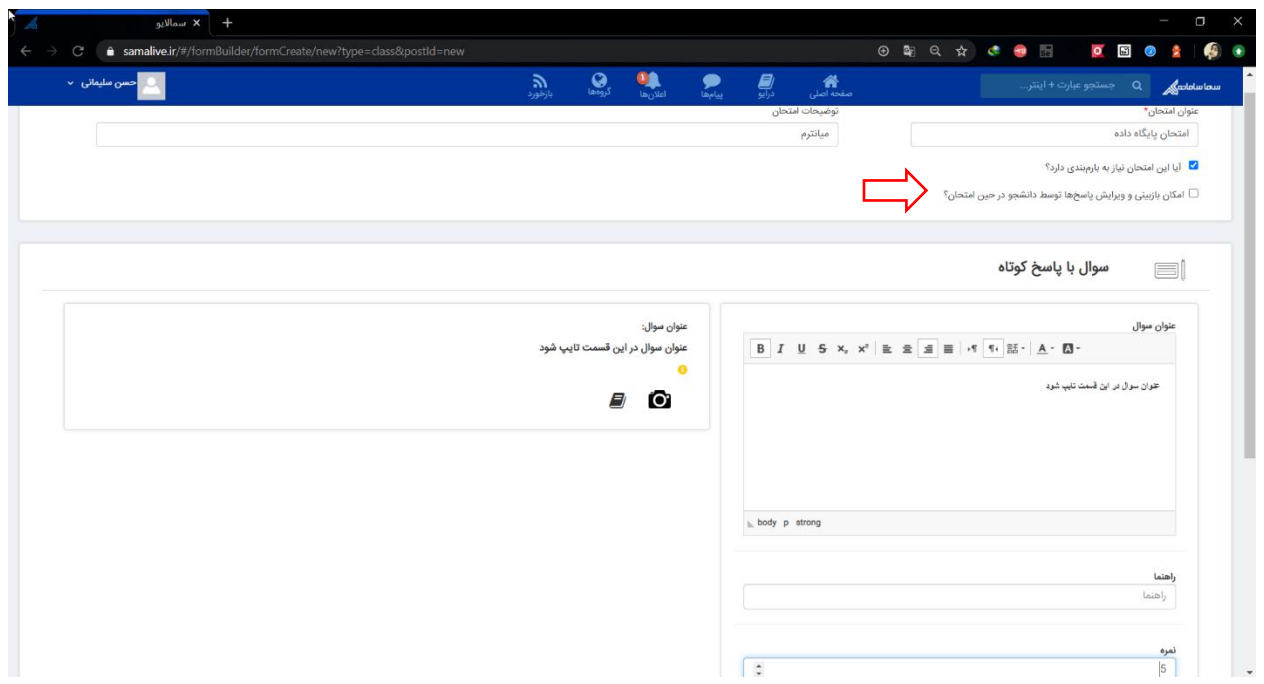

پس از طراحی سواالت امتحان، استاد محترم میتواند لیست سواالت مربوط به این امتحان را مشاهده نموده و در صورت نیاز ویرایش و یا حذف نماید.

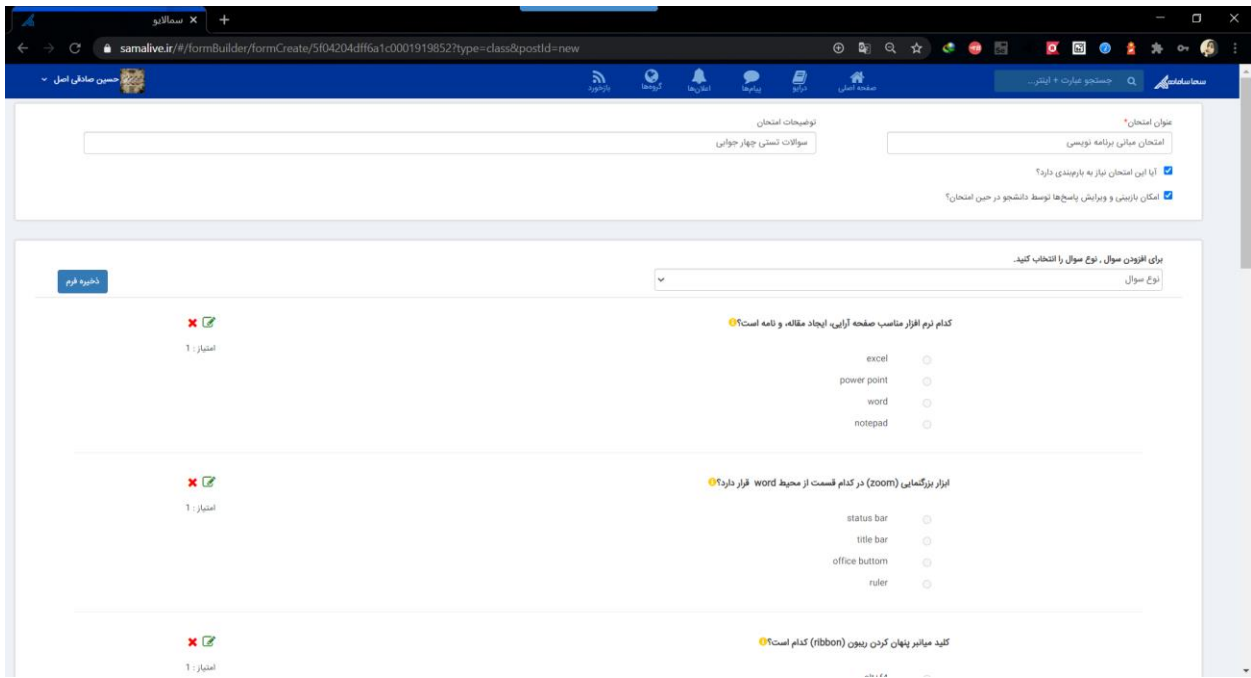

\*الزم به ذکر است که در هر مرحله از طراحی سواالت امتحانی، در صورتی که استاد دچار مشکل شود و یا به صفحهی دیگری منتقل شود و یا حتی از سامانه خارج شود، سواالت طراحی شده ذخیره شده و توسط استاد قابل دسترس بوده و میتواند از بارگزاری از امتحانات موجود فرم امتحانی خود را انتخاب کرده و ویرایش نماید. پس از اتمام طراحی سواالت، بر روی ذخیره فرم کلیک کرده و به صفحهی اصلی منتقل میشود تا زمان مربوط به شروع و پایان امتحان را تنظیم نماید.

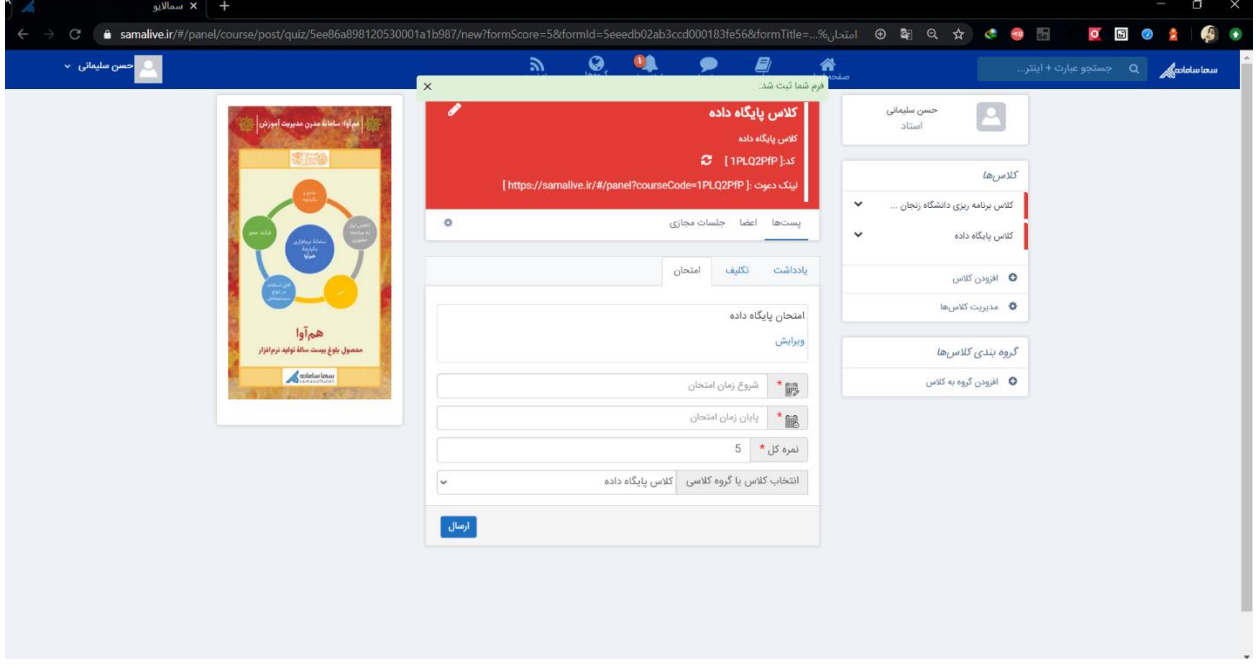

\*الزم به ذکر است که میتوان نمره کل امتحان را نیز در این قسمت مشخص نمود.

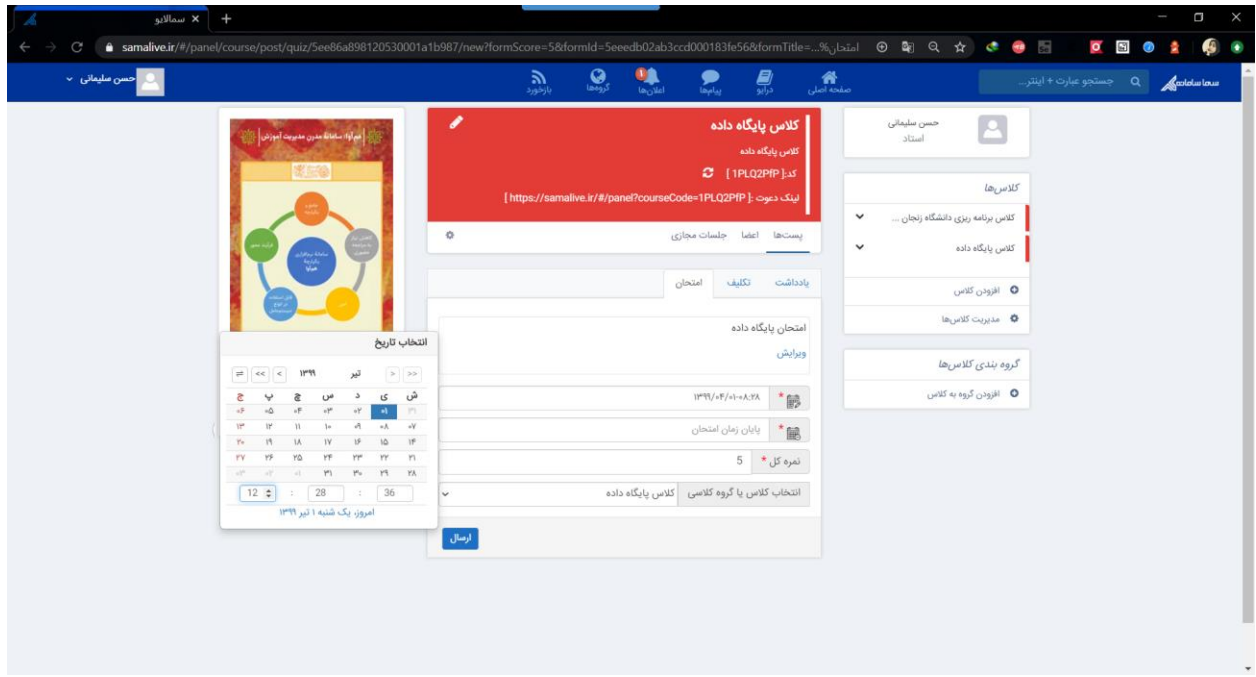

پس از وارد نمودن اطالعات مربوط به زمان آغاز و پایان و بارم امتحان بر روی ارسال کلیک نمایید.

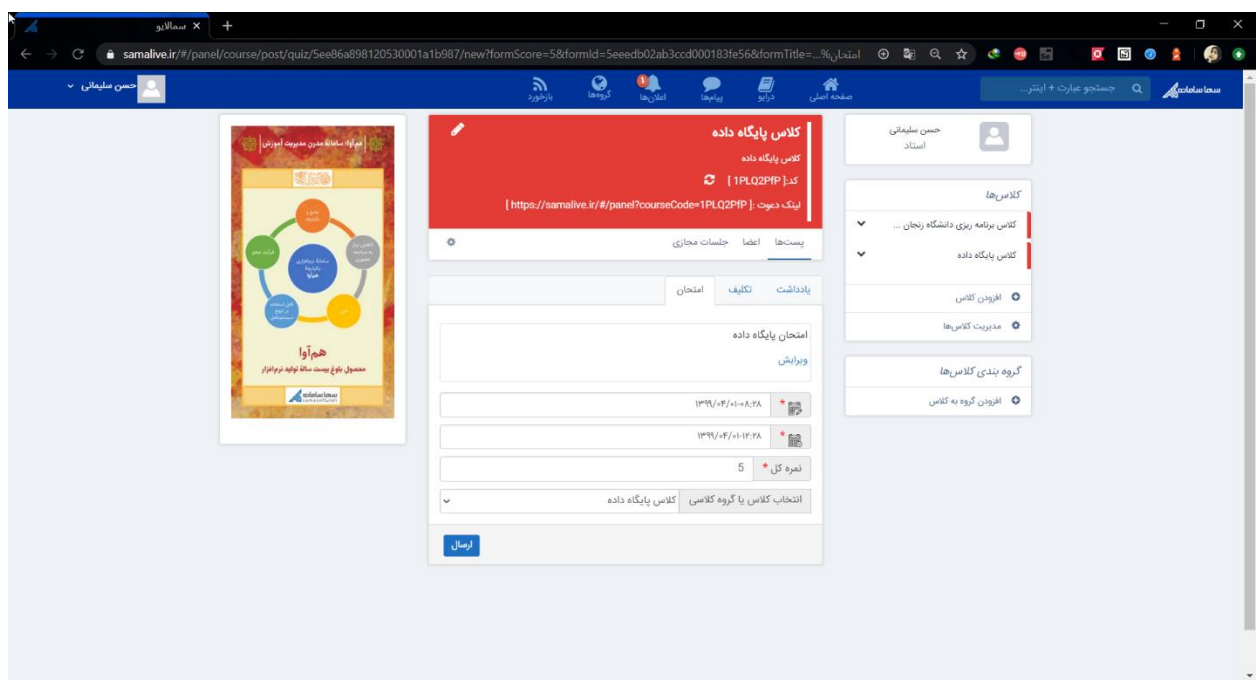

پس از کلیک بر روی ارسال، پست امتحان ارسال شده و این پست توسط دانشجویان کالس قابل مشاهده میباشد.

**نکته :19** تا فرا رسیدن زمان امتحان، سواالت امتحان توسط دانشجویان قابل مشاهده نبوده و تنها میتوانند پست امتحان که حاوی زمان آغاز و پایان امتحان میباشد را مشاهده نمایند.

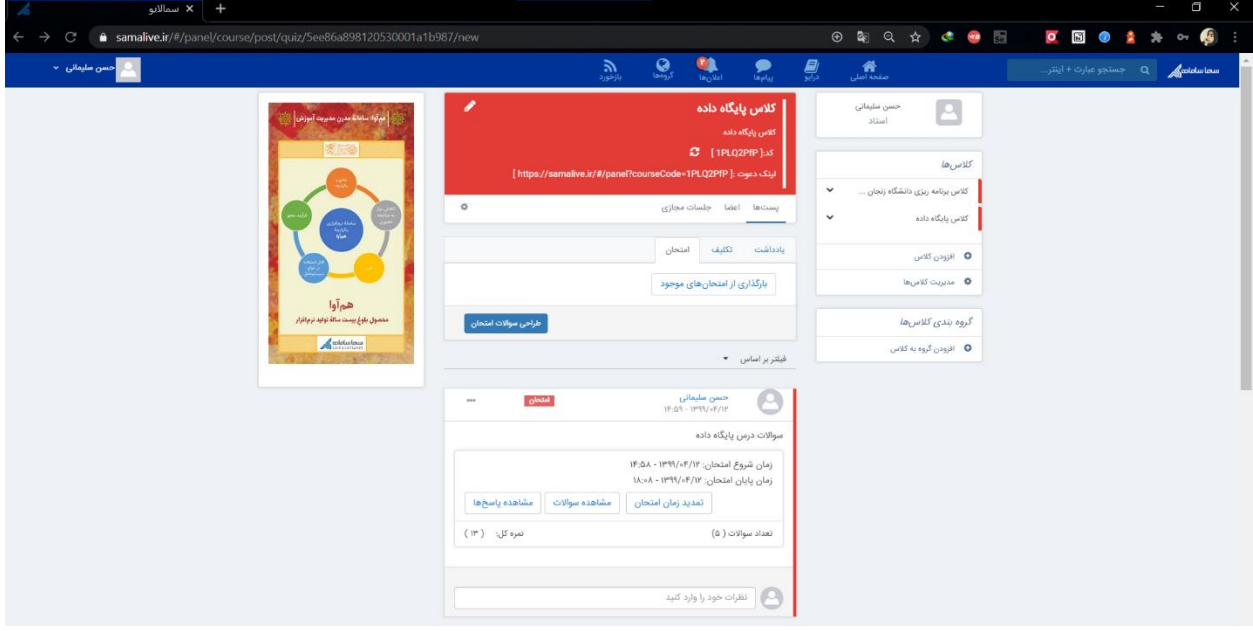

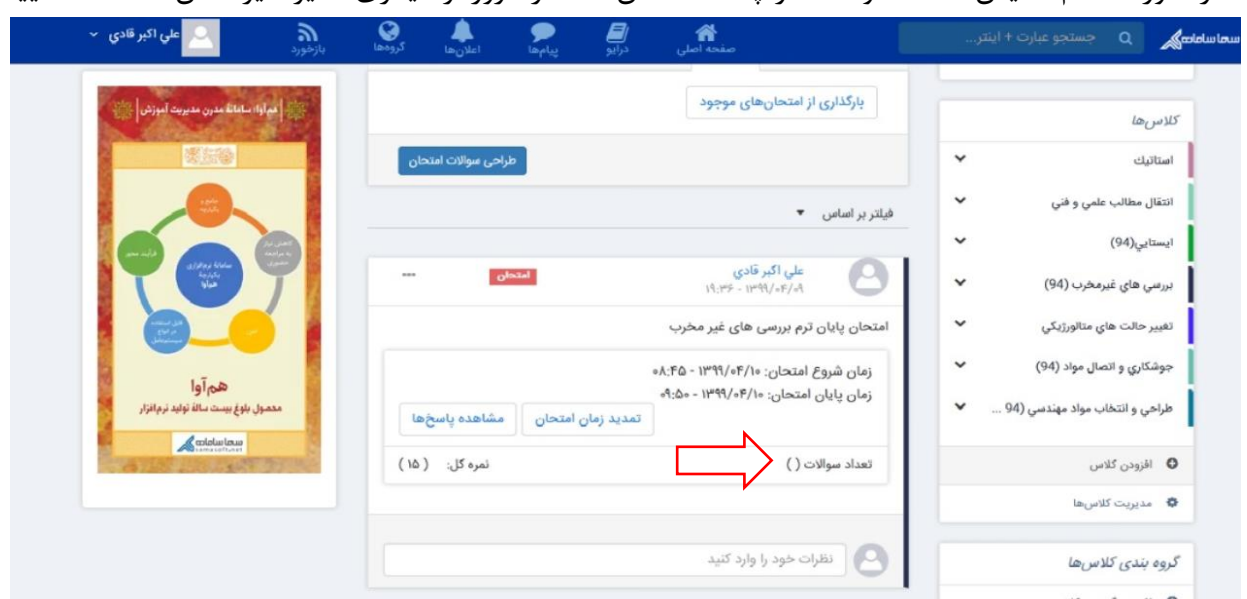

\*در صورت عدم نمایش تعداد سواالت در پست امتحان لطفا از مرورگر دیگری نظیر فایرفاکس استفاده نمایید.

-5 مشاهده پاسخهای دانشجویان

اساتید محترم قادر هستند با کلیک بر روی مشاهده پاسخ ها، لیست اشخاصی که در امتحان شرکت کردهاند را مشاهده نمایند.

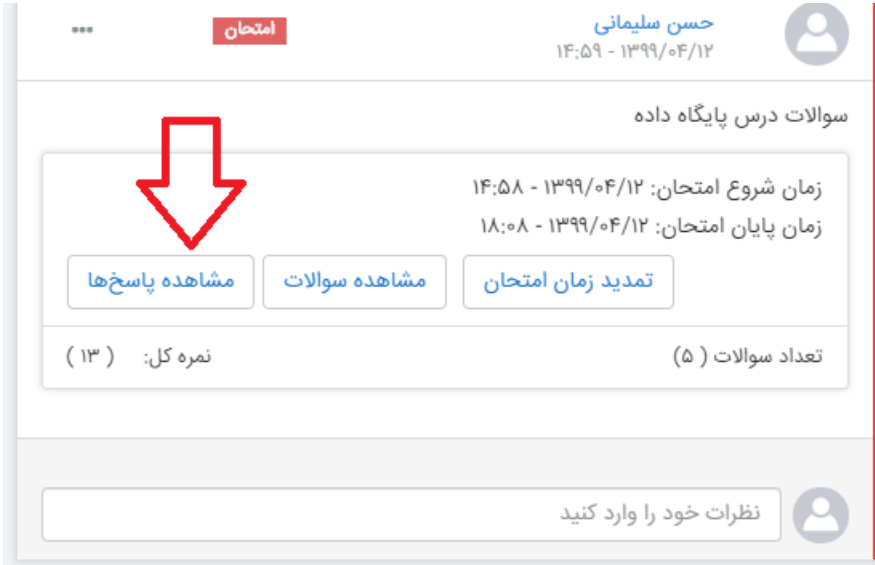

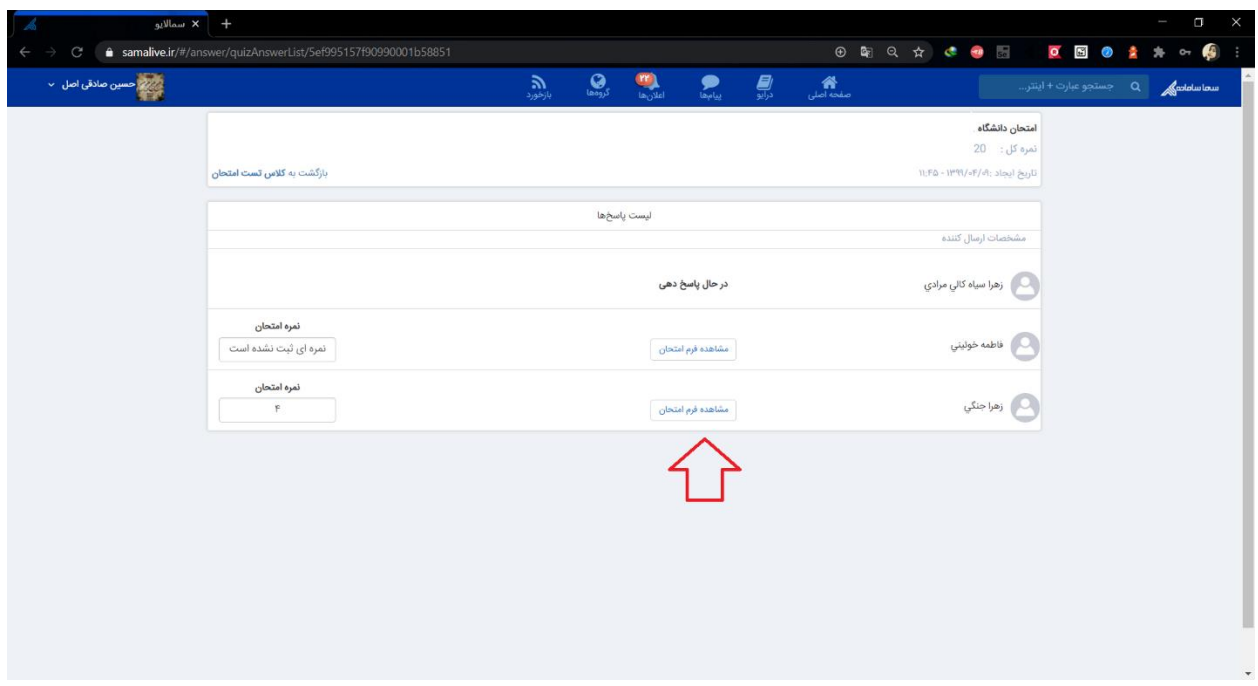

اساتید محترم قادرند با کلیک بر روی "مشاهده فرم امتحان "، پاسخهای ارسال شده از جانب دانشجویان را مشاهده نموده و در صورت نیاز نمره امتحان هر دانشجو را ثبت نمایند. الزم به ذکر است که این نمرات توسط دانشجو قابل مشاهده است.

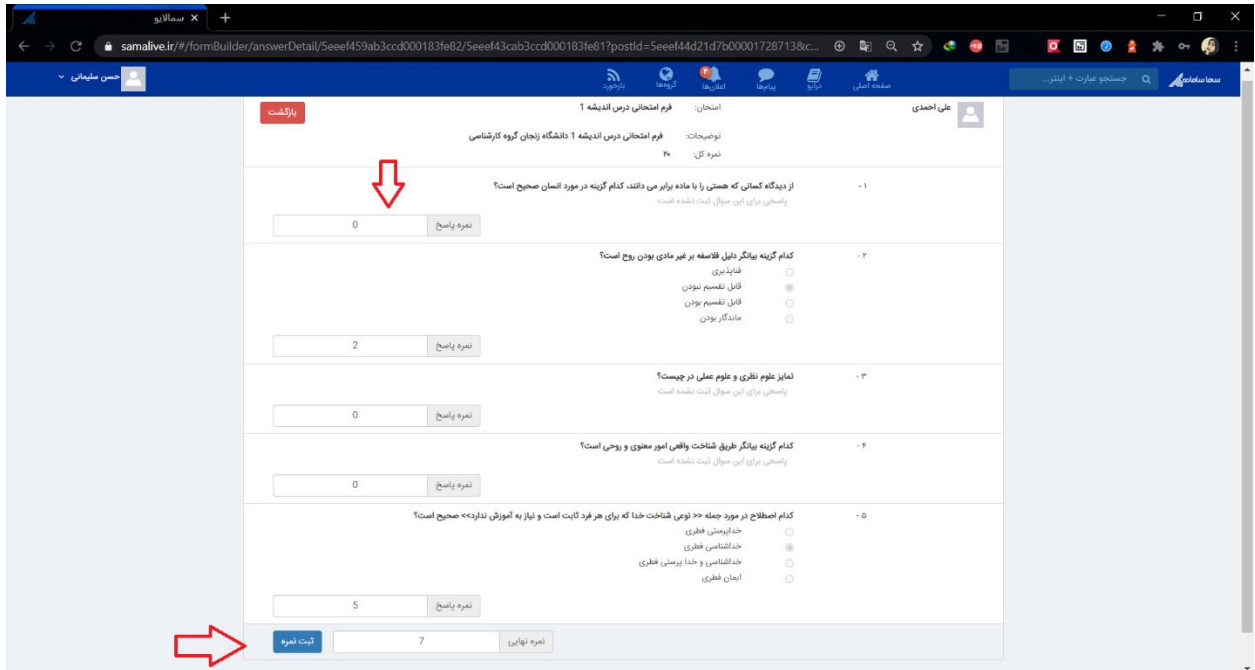

الزم به ذکر است تصحیح خودکار برای سوالات گزینهای، توسط سامانه صورت میگیرد. $\mathbb{Y}^*$